# **İÇİNDEKİLER**

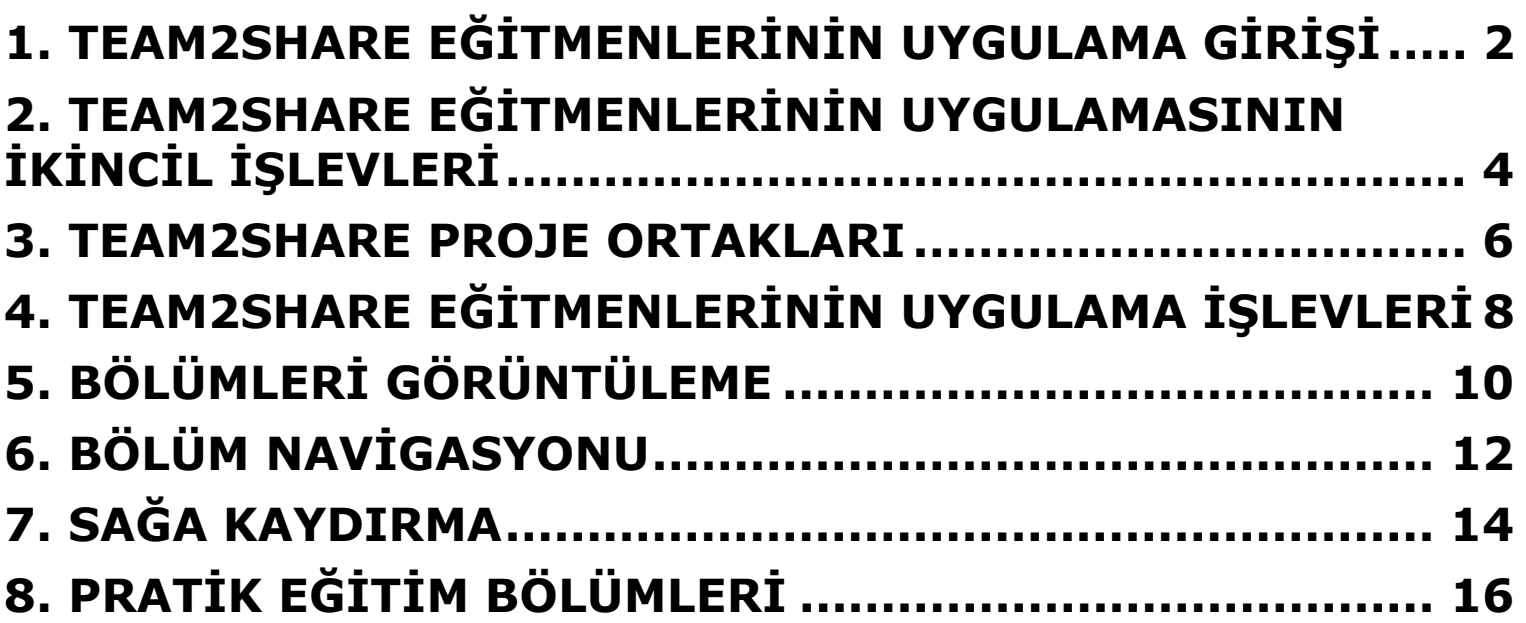

## **1. Team2Share Eğitmenlerinin Uygulama Girişi**

Team2Share Uygulamasını Google Play Store'dan yükledikten ve başlattıktan sonra ilk iş dilinizi seçmektir; Uygulama dilinizi otomatik olarak seçmedikçe – bu varsayılandır ve mobil cihaz ayarlarınıza (ülke, dil, IP adresi) göre çalışır.

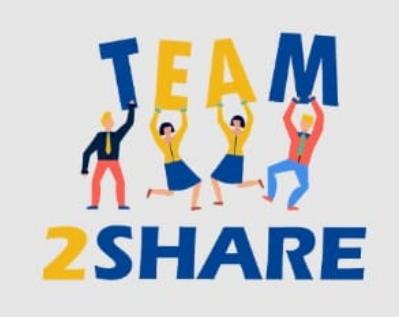

#### **TRAINERS' TRAINING**

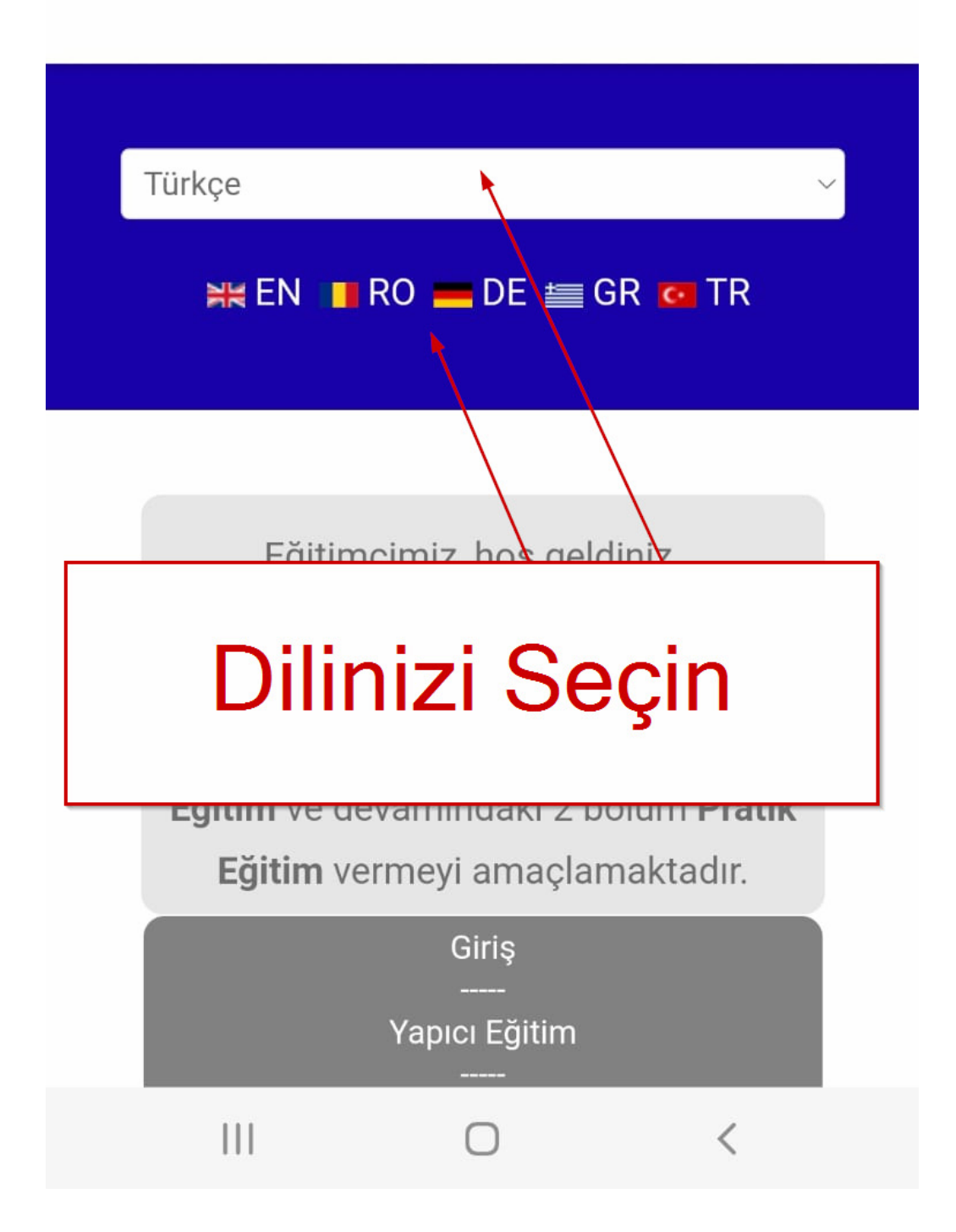

## **2. Team2Share Eğitmenlerinin Uygulamasının İkincil İşlevleri**

Ana kaygının altındaki bölümler çeşitli amaçlar için vardır. Bunlardan biri, bu eylemi destekleyen proje fonlarına ilişkin zorunlu sorumluluk reddi beyanının ibraz edilmesidir.

Feragatnamenin altında, Feragatnamenin altında,<br>Team2Share Projesinin ayrıntılarına sizi daha fazla yönlendiren birkaç bağlantıya sahip olacaksınız. Benzersiz bağlantıya her tıkladığınızda, size daha ayrıntılı bilgi verecek bir açılır pencere ile karşılaşacaksınız; gizlilik bildirimi ve hizmet şartları dahil ancak bunlarla sınırlı değildir.

Avrupa Birliği Erasmus+ Programı Tarfından Finasman Sağlanmıştır

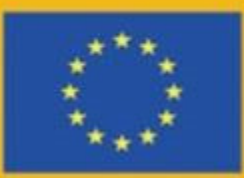

Bu mobil uygulamanın hazırlanması için verilen Avrupa Komisyonu desteği, yalnızca yazarların görüşlerini yansıtmakta olan içeriklere verilmiş olan bir onayı teşkil etmez ve burada yer alan bilgilerin herhangi bir şekilde kullanılmasından Komisyon sorumlu tutulamaz.

## Feragatname

**3. Team2Share Proje Ortakları** Ekranın ilerisinde, bu eylemi geliştiren ortakların bilgilerini birkaç dilde göreceksiniz; teknik geliştirici e-BL ise tüm çalışmalarını kendi altyapısı altında yürütür ve barındırır. Ortaklardan herhangi birine tıklarsanız; açılır pencere, dikkate alınan ortağa göre size daha ayrıntılı bir bilgi verecektir.

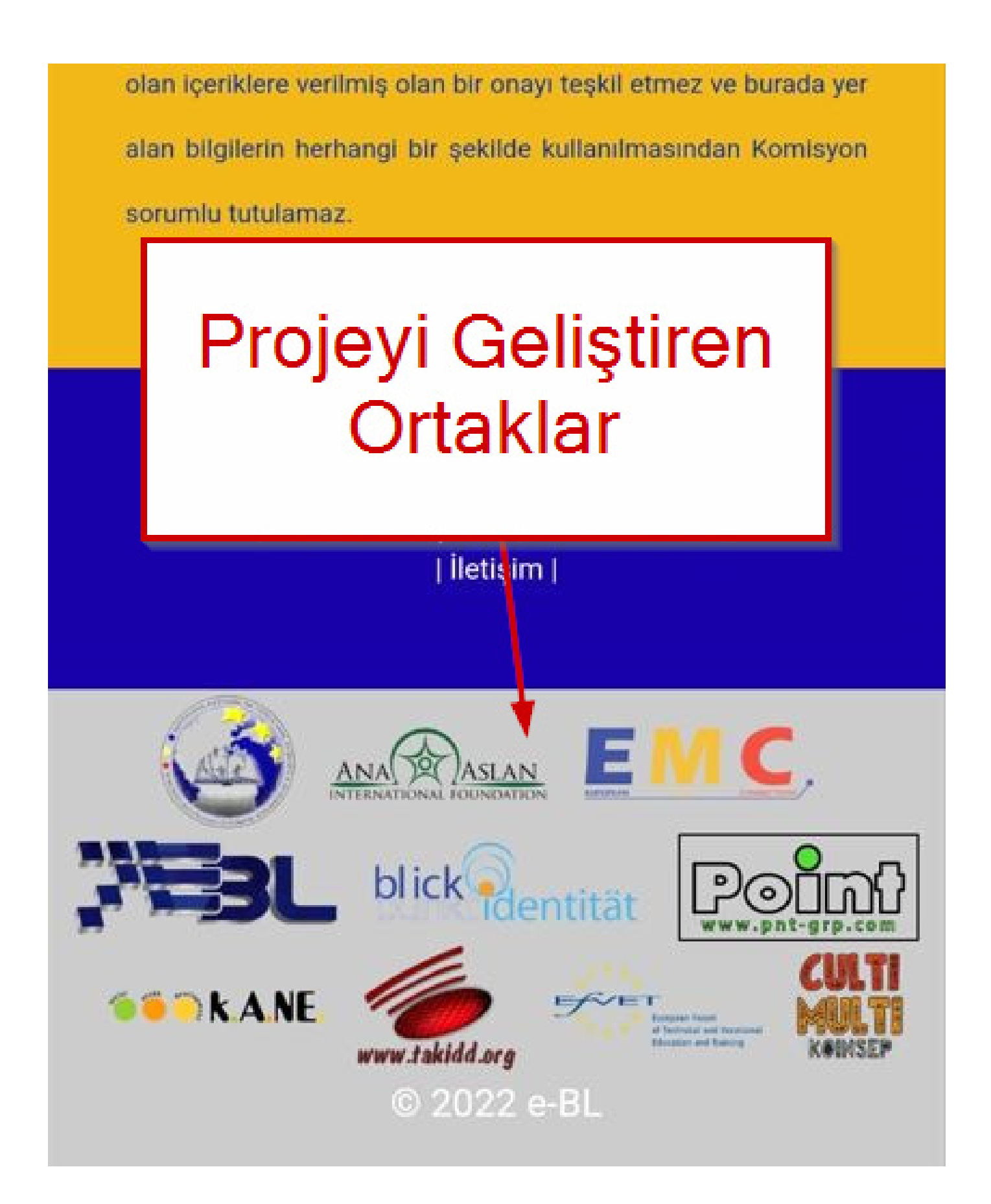

## **4. Team2Share Eğitmenlerinin Uygulama İşlevleri**

Bu genel bakıştan sonra, şimdi Uygulamada nasıl gezineceğinizi ve öğrenim bölümlerine nasıl başlayacağınızı açıklıyoruz.

Dil seçiminden (veya otomatik dil seçiminden) sonra Uygulamanın başlatılmasının ardından; birincil ekran, bölümleri iki bölümde ve altta bu kılavuz kitap için bir bağlantı görüntüleyecektir.

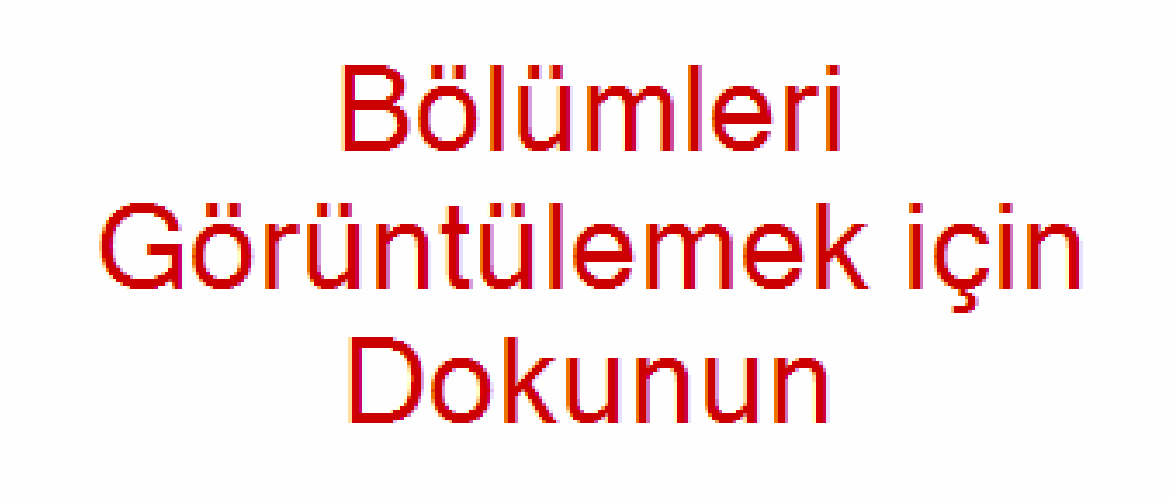

Eğitim vermeyi amaçlamakta

Giris

Yapıcı Eğitim

Öğretimle Öğrenme ve Yapılandırmacı Didaktik

Kendi Kendine Organize Öğrenme

Kendi Kendine Örgütlü Öğrenme ve Yapılandırmacı Didaktik

## **5. Bölümleri Görüntüleme**  Görüntülemek için tercih edilen bölümlere dokunmanız yeterlidir.

h of the source of  $11:29$   $\bullet$   $\circledast$   $\bullet$   $\bullet$  $\cdots$ 

## Tam Ekrana Geç

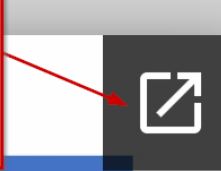

 $\hat{D}$   $\hat{B}$   $\hat{B}$   $||$  %79

#### Yetişkin eğitiminde sevgili eğitmen

Team2Share-App'in bu ilk bölümüne hoş geldiniz!. Proje ortaklığında artık bu interaktif kitabı birlikte yazdık. Amacı, katılımcılarınızın aktif bilgi aracıları haline geldiği kendi kurslarınızı tasarlamak için sizi mümkün olduğu kadar iyi hazırlamaktır.

Proje ortağı Blickpunkt Identität'in uzmanları, yıllardır seminerlerde insanlara birbirlerine öğretmeyi öğretiyorlar. "Etkilesimli calısma gruplarında takım odaklı öğrenme" konseptimiz, kurs katılımcılarının seminerde yeni edindikleri bilgileri diğer seminer katılımcılarına aktarmaları ile ilgilidir.

Etkilesimli calısma gruplarında takım temelli öğrenme kayramı temel olarak asağıdaki sütunlara dayanmaktadır:

#### Etkileşimli çalışma gruplarında takım odaklı öğrenme

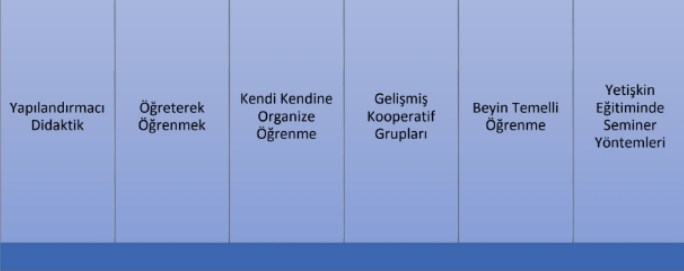

Bu konular veni değil, ancak burada sunduğumuz eski bir sapka değil, cünkü bu kayrayısların çoğu vetiskin eğitimi pratiğine henüz girmedi. Başta da belirtildiği gibi, uzmanlarımız uzun yıllar boyunca çeşitli kurslar düzenlemiştir dil kursları, kisilik gelistirme önlemleri. BT kursları - ve tüm bu kurslar etkilesimli calısma gruplarında takım odaklı öğrenme kavramına dayanmaktadır. Kurs katılımcıları, eğitim açısından dezavantajlı gruplardan gelme eğiliminde olan kişileri de içermektedir. Başka bir deyişle, arkalarında bazen oldukça olumsuz bir eğitim kariyeri olan, biyografilerinde bircok hayal kırıklığı ve mola olan insanlar, bu deneyimler nedeniyle "okula geri dönmek" ve yeni özel bilgiler edinmek için çok motive olmayan insanlar. Bu özel bakış açısı yaklaşımı, onlara yeni bir eğitim denevimi sağladı ve onları daha fazla caba göstermeleri icin motive etti.

İlerleyen bölümlerde, kurs katılımcılarının bilgiyi diğer kurs katılımcılarına aktif olarak aktaran akranlar haline nasıl geldiği hakkında daha fazla hilgi edineceksiniz. Elbette eğitim anlayısımızın dayandığı teorik kayramları da daha

### **Kolay Gezinme** Yakınlaştırma/uzaklaştırma

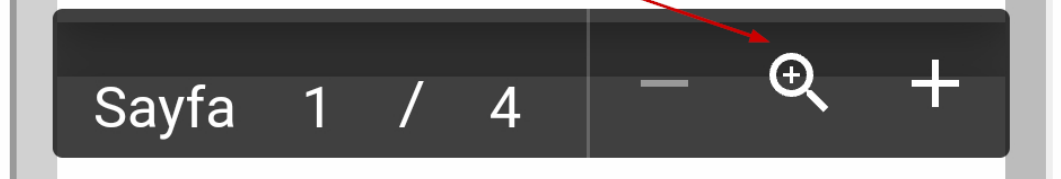

## **6. Bölüm Navigasyonu**

İçeriği incelemek için yukarı ve aşağı kaydırmanız yeterlidir. Yakınlaştırmak ve uzaklaştırmak için alt menüyü kullanabilirsiniz.

Tam ekran ve yakınlaştırma/uzaklaştırma menüleri otomatik olarak gizlenir ve otomatik olarak gizlendikten sonra bunları yeniden görüntülemek için ekrana dokunmanız gerekir.

"Tam Ekrana Geç"e tıklarsanız, okumak için aşağı ve yukarı kaydırabileceğiniz başka bir görünüm göreceksiniz. Sağa kaydırırsanız, diğer bazı seçenekler kullanılabilir hale gelir.

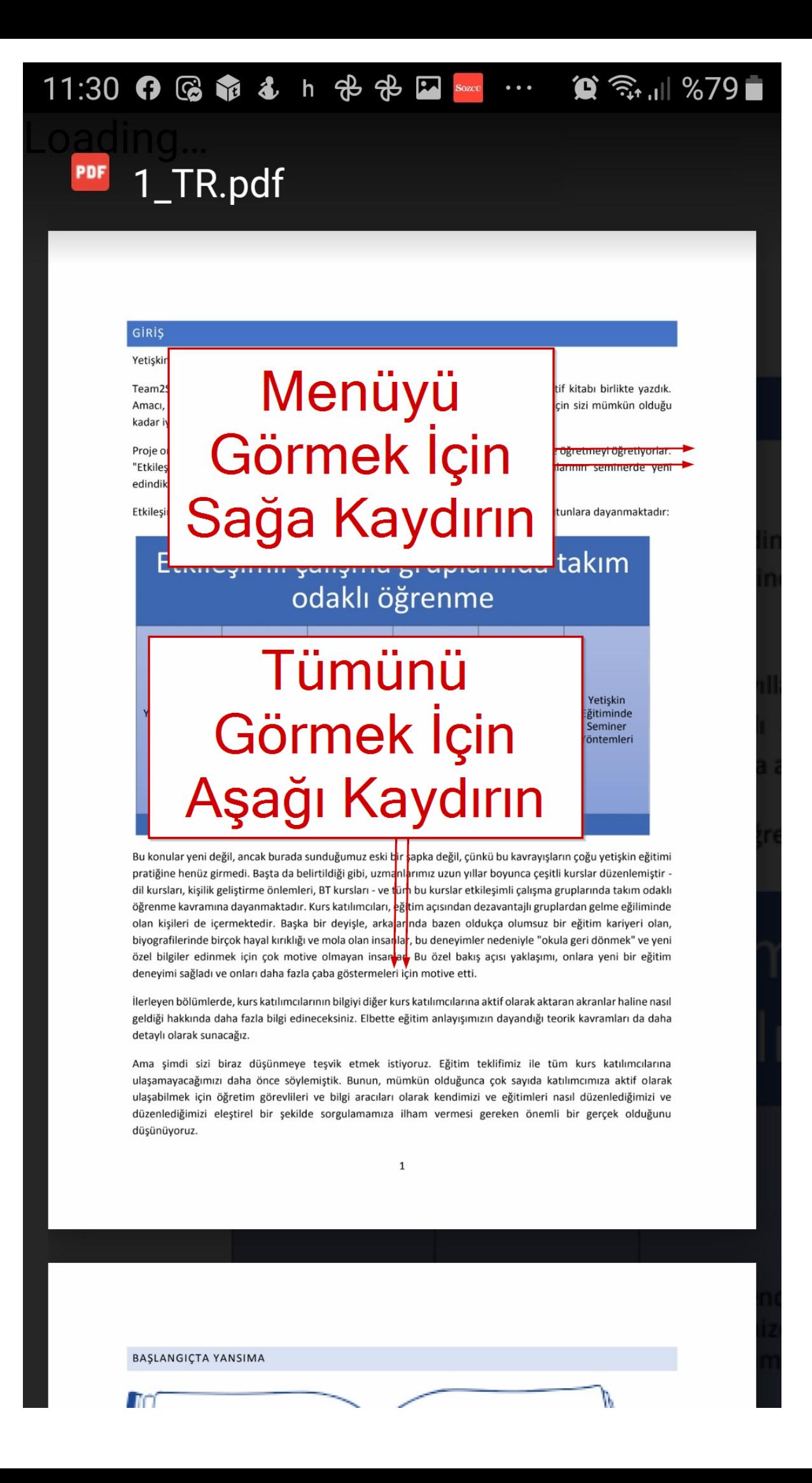

## **7. Sağa Kaydırma**

Android cihazınızda Google hesabınıza zaten giriş yaptıysanız, sağa kaydırın ve Bölümü tam ekran olarak görüntüledikten sonra Google Dokümanlar menüsünü görüntüleyin. Ardından Google Drive'a Kaydet düğmesini kullanarak Bölümü Google Drive'ınıza kaydedebilirsiniz. Ayrıca, android cihazınıza zaten bir yazıcı yüklediyseniz, Yazdır simgesine dokunarak Bölümü yazdırabilirsiniz.

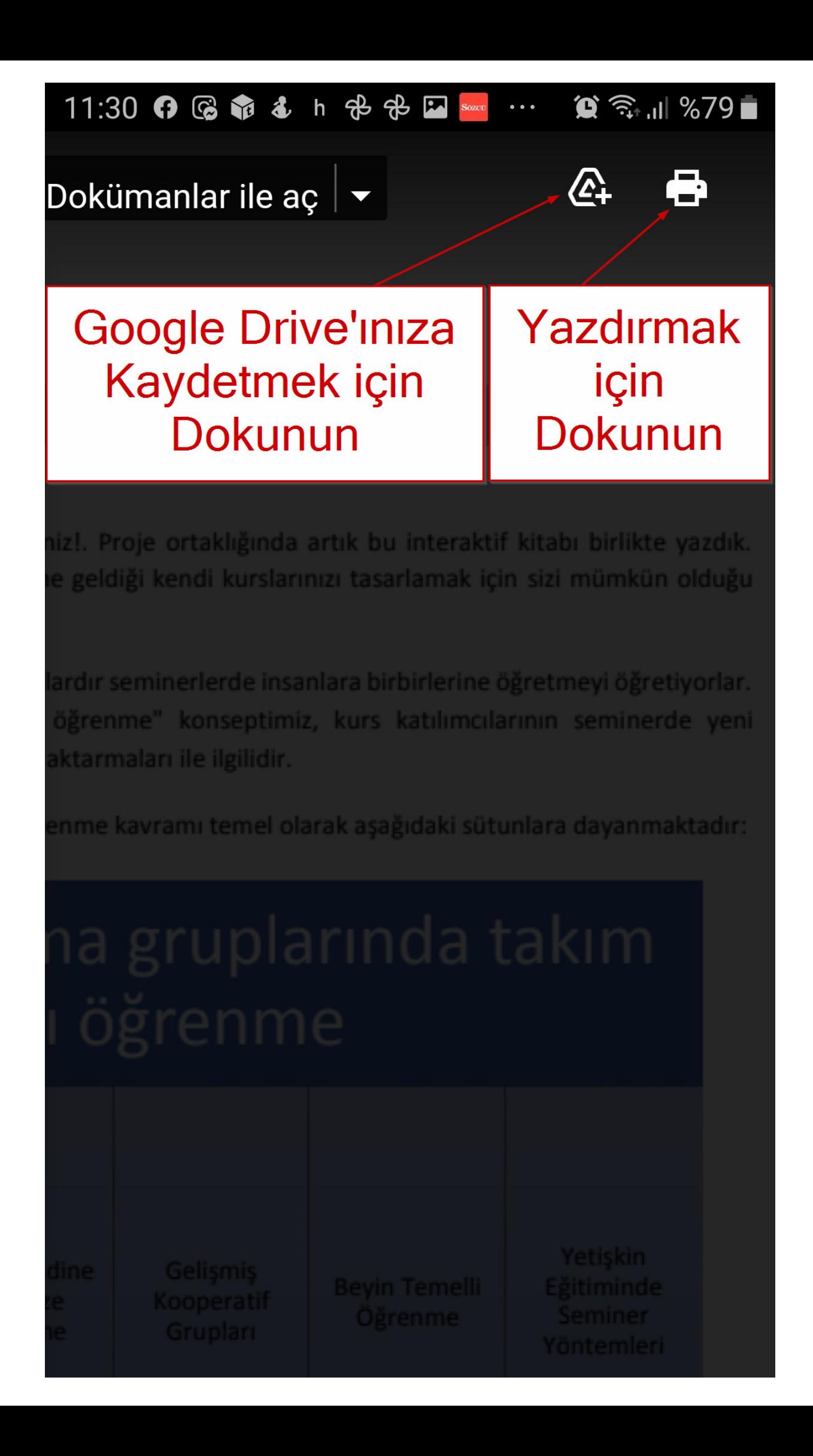

## **8. Pratik Eğitim Bölümleri**  Yukarıdakine benzer şekilde, pratik eğitim bölümleri için aynı navigasyon ve işlevler geçerlidir.

Alttaki bağlantı bu Kılavuzu görüntüler.

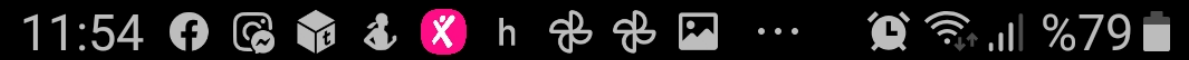

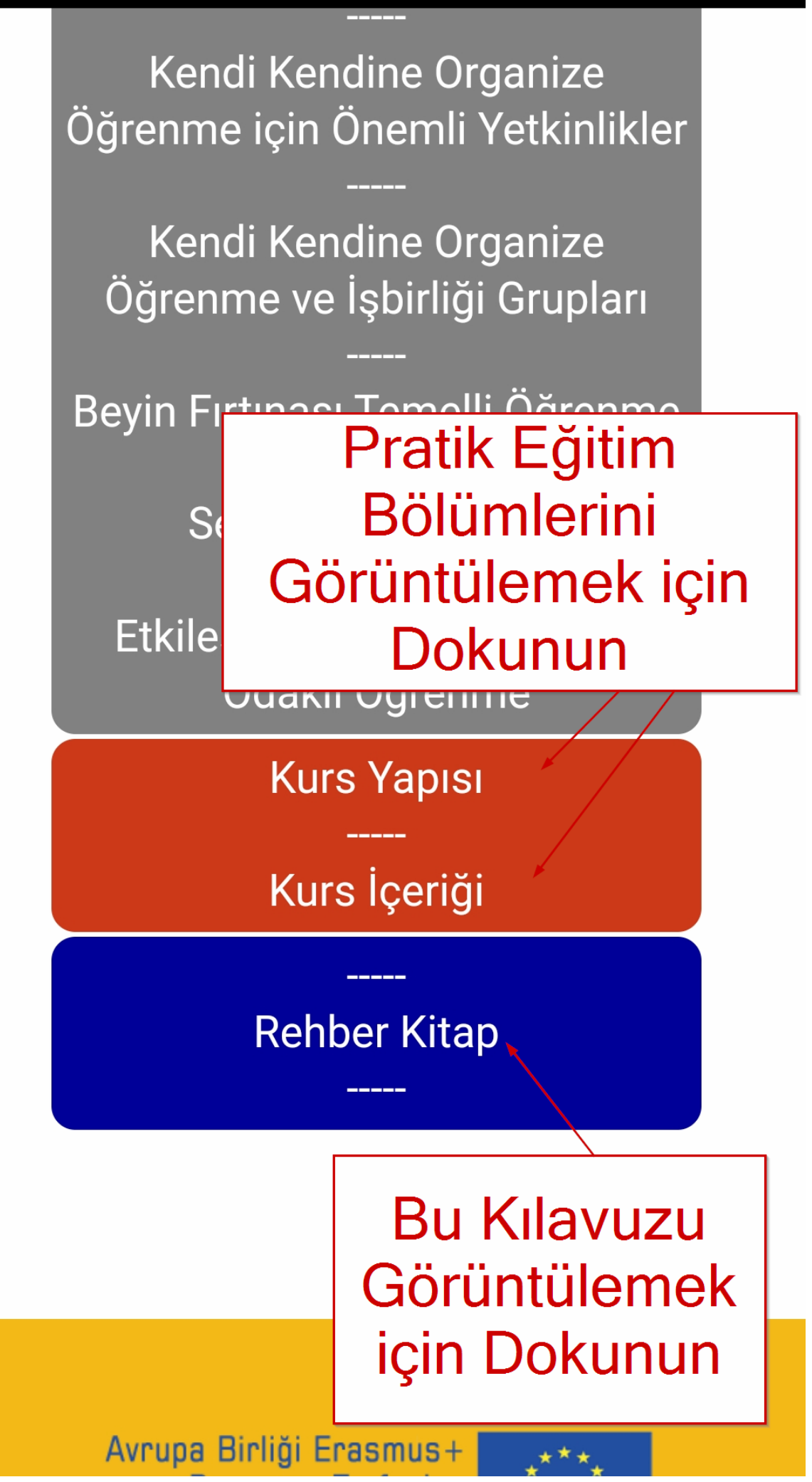